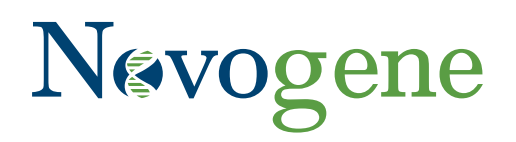

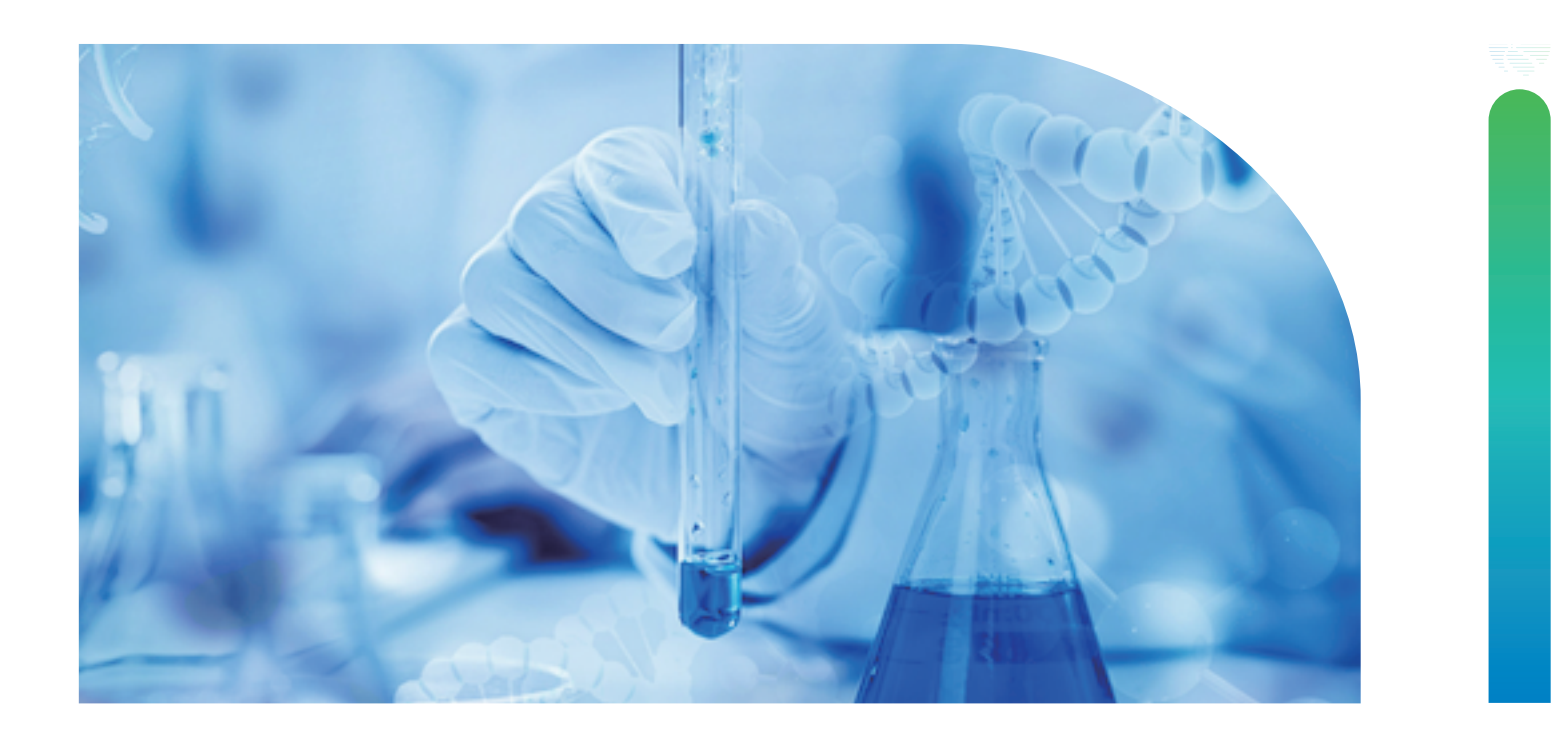

# **Welcome to the Novogene premade library sample submission guide!**

ADVANCING GENOMICS IMPROVING LIFE

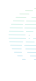

In this guide, you will find a detailed walkthrough of the Novogene sample submission process for premade libraries. Please note that you can reach out to your dedicated technical support representative at any time for help.

# **Table of Contents**

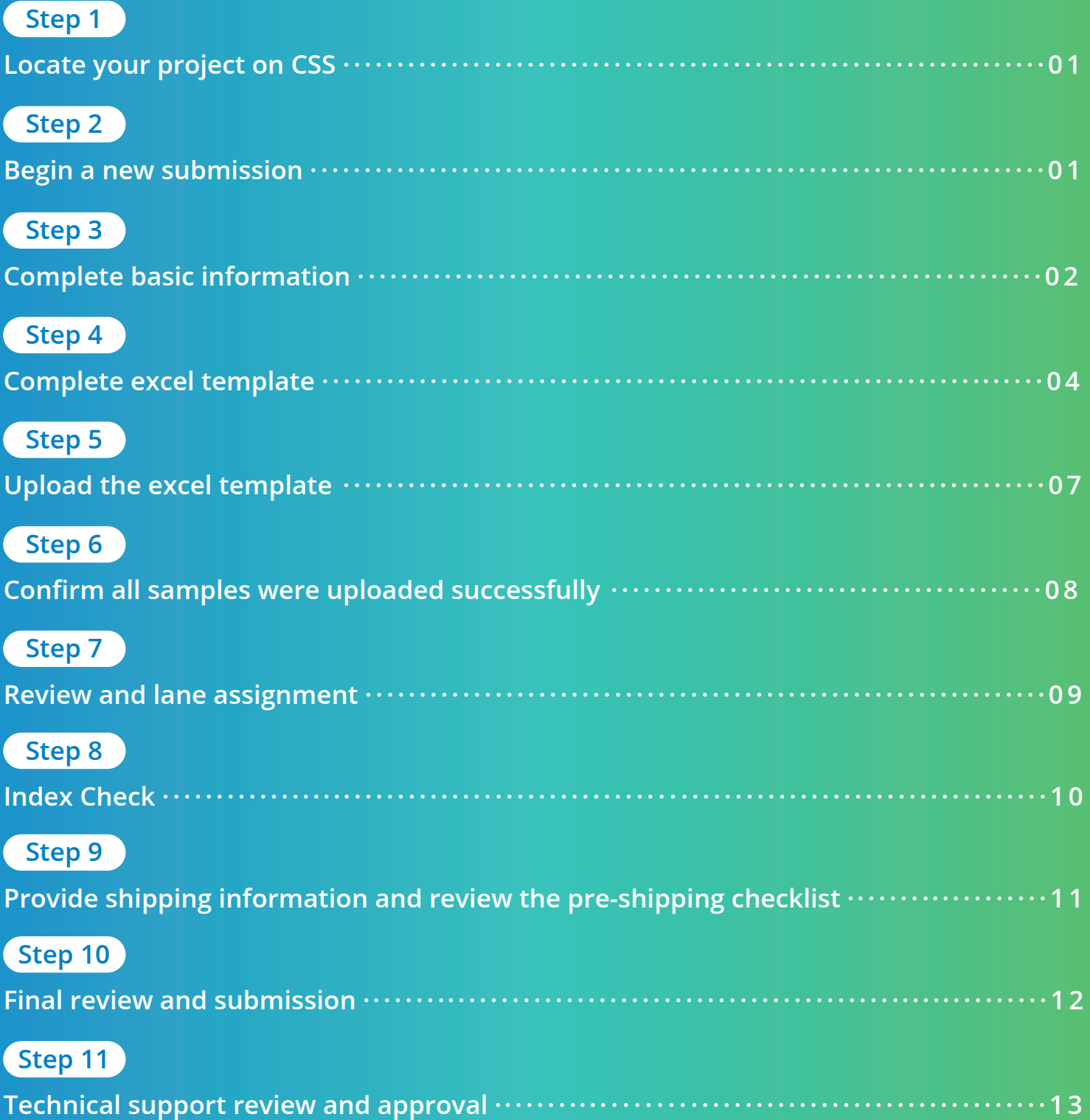

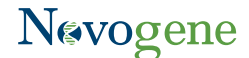

## <span id="page-2-0"></span>**Step 1: Locate your project on CSS**

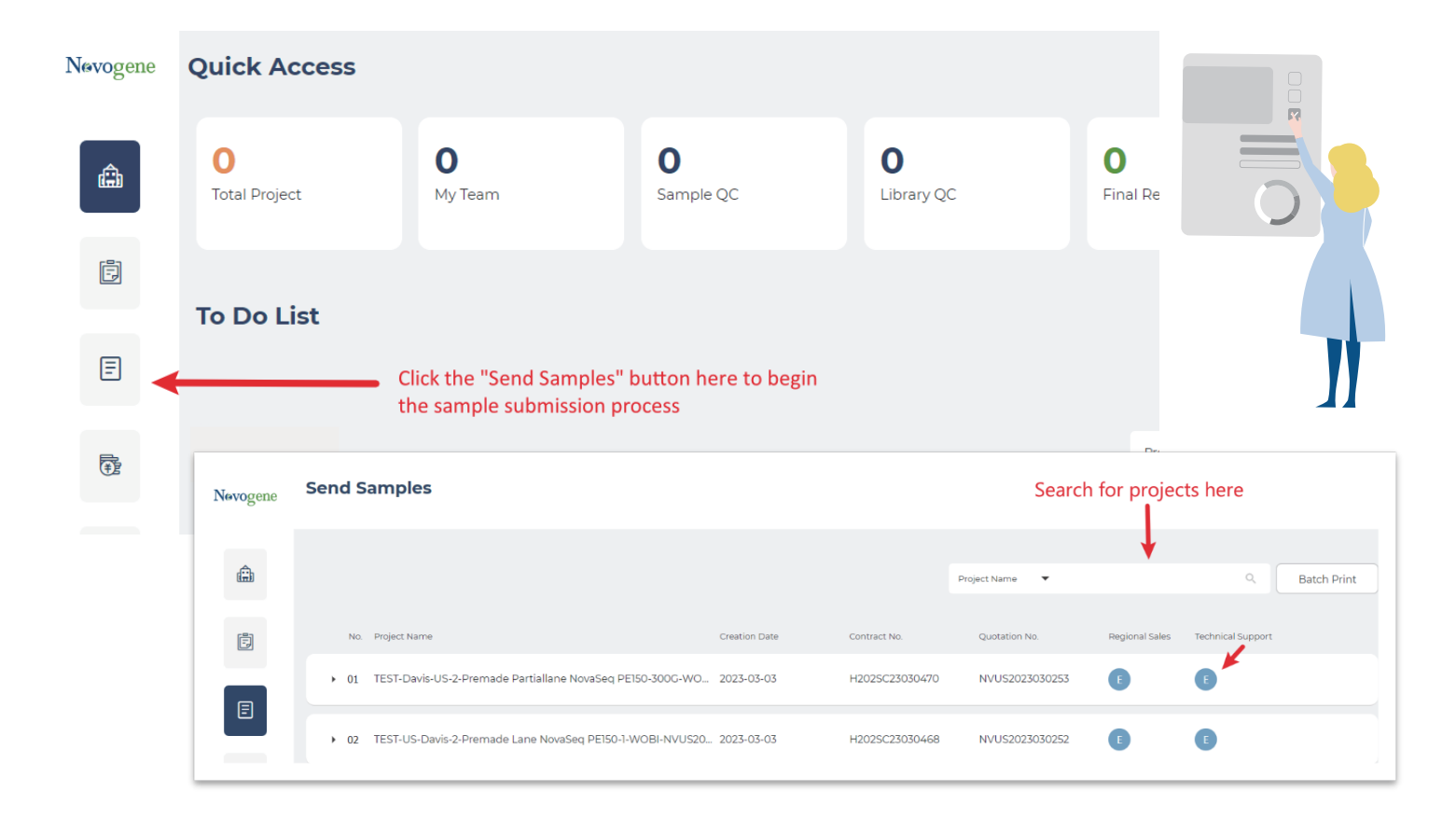

- Here, you'll find all of your Novogene sequencing projects (past and present)
- Your newest project should be at the top of the list
- You can also search for any project using the quotation number in the 'Project Name' search field (you can find your quotation number on your Novogene quote)
- Your designated Technical Support representative contact information can be found here too (see image above)

## **Step 2: Begin a new submission**

#### To begin the sample submission process, click on the project name and then click "**Add New Batch**"

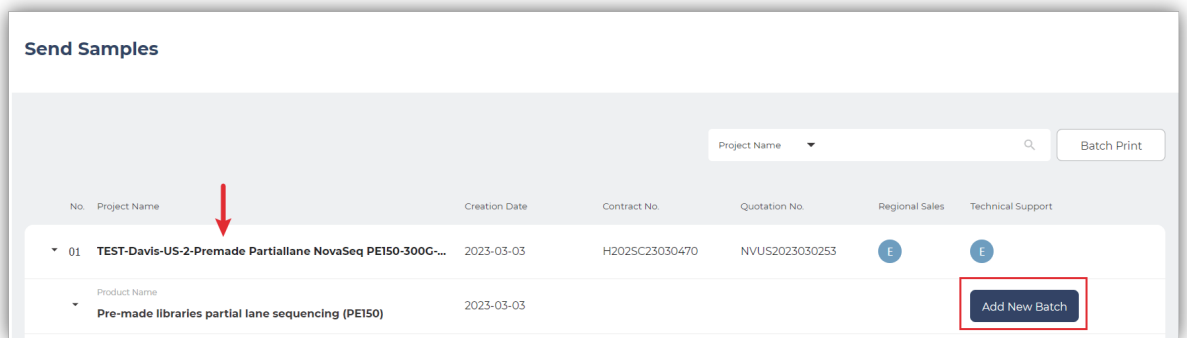

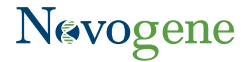

## <span id="page-3-0"></span>Carefully review all information on the next page. Click **Confirm** to proceed to the next step.

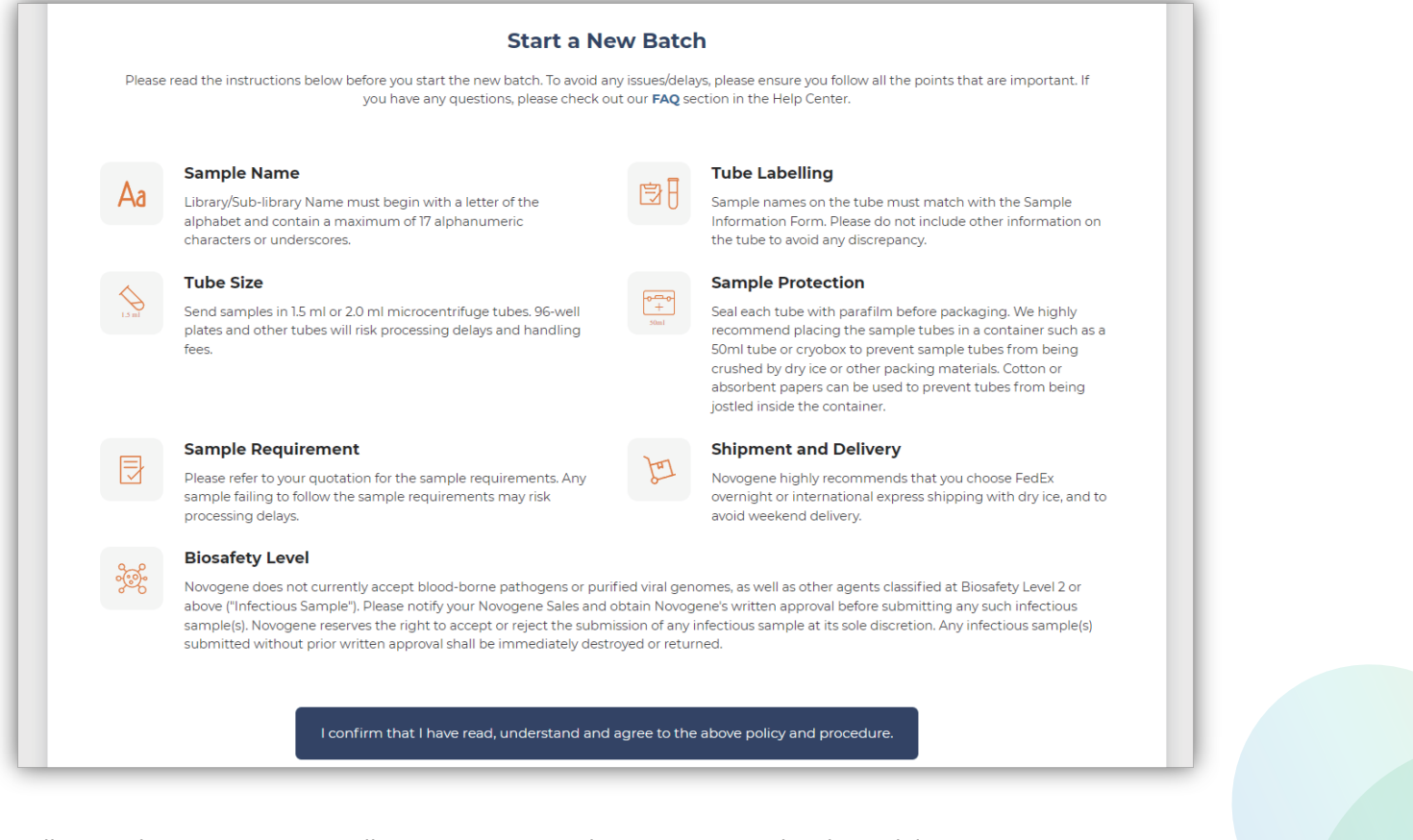

- Following these instructions will ensure your samples are processed without delay
- Novogene sample requirements are listed on your quotation, or they can also be found **HERE**

# **Step 3: Complete basic information**

## Next, we'll collect some basic information related to your project

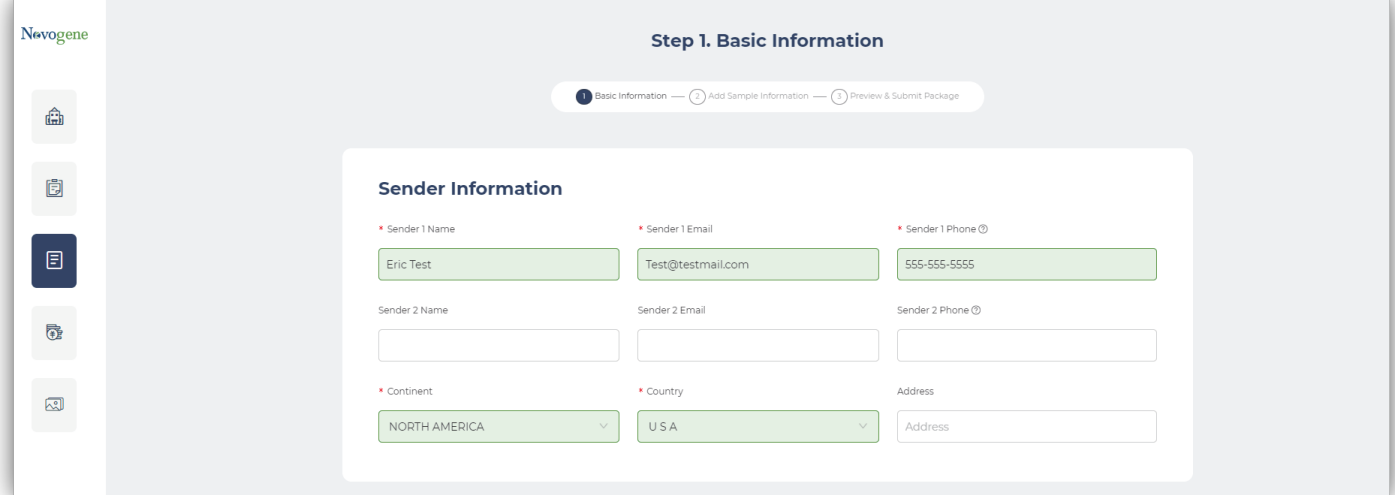

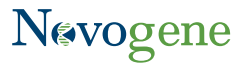

- Sender name, email, and phone number should automatically populate (these can also be edited manually)
- If you'd like to add information for a **2nd sender**, you can do so here

**NOTE**: the 2<sup>nd</sup> sender will only receive email confirmation that the sample submission form has been submitted but they will NOT be able to access the project on CSS. To grant additional access to another user, please use the MY TEAM function

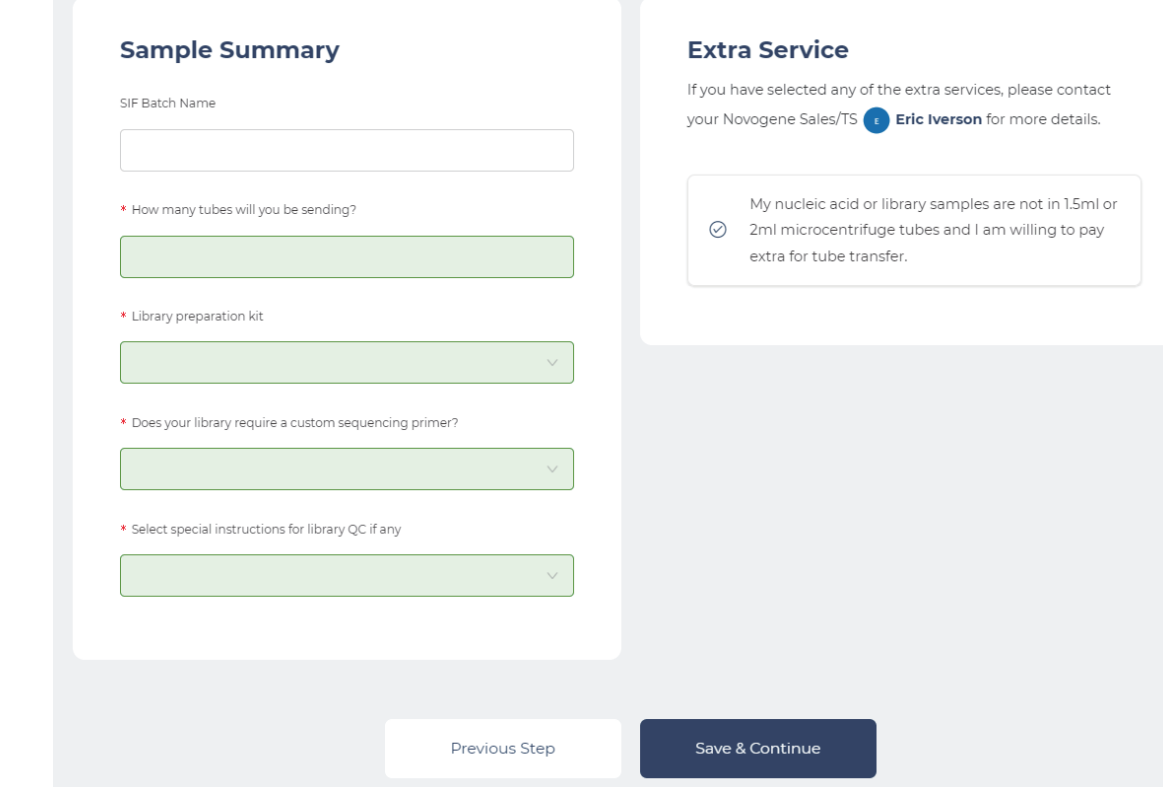

- Complete all required fields in the 'Sample Summary' Section (those with an asterisk). When finished, click '**Save & continue**'
- If your project requires a **custom sequencing primer**, please confirm that this was previously communicated to our team (if you need help with this, or anything else, please contact Technical Support)

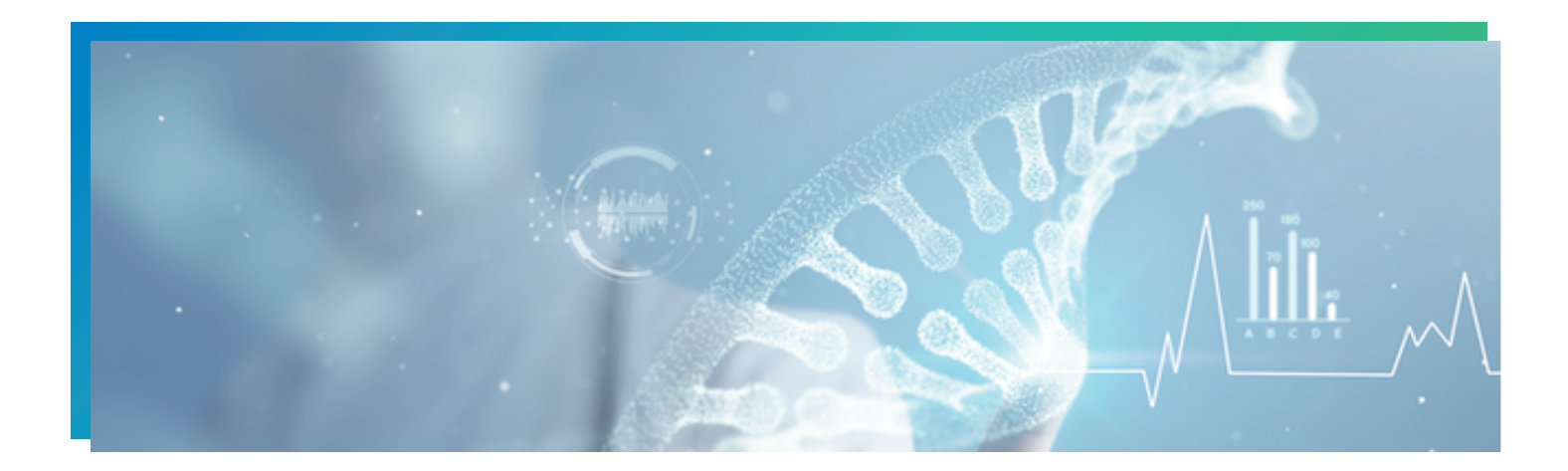

## <span id="page-5-0"></span>**Step 4: Complete the excel template**

## Next, you will add your sample information to CSS!

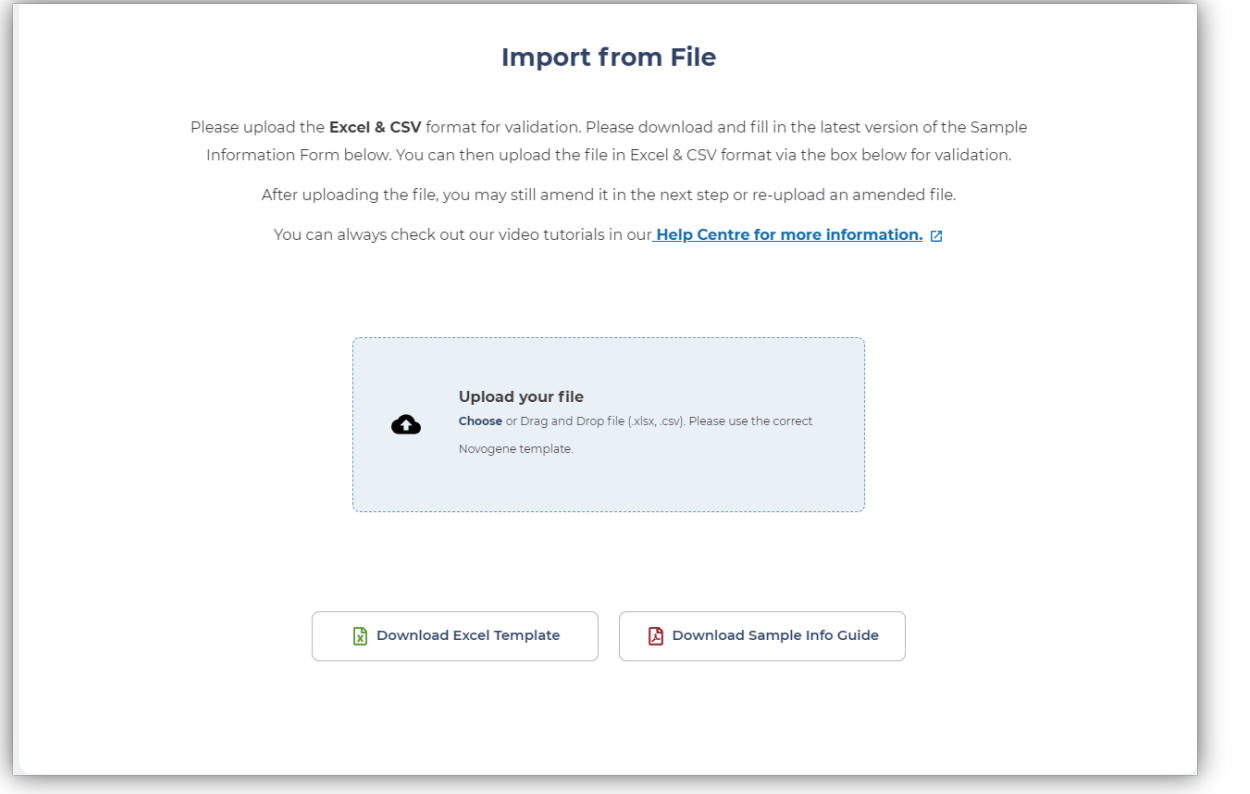

- Click **Download Excel Template** to download the sample information excel sheet
- Open the downloaded excel sheet and complete all required fields. See the sections below for more information

## **Library Type:**

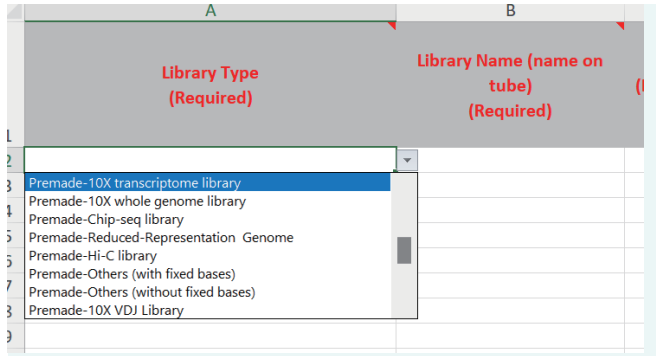

Please choose the correct library type for your sample. See Appendix A for more information.

**Tip**: For 10X libraries, choose the correct 10X library type to prevent demultiplexing errors. If you do not see your specific 10X library type listed, please check the table in **Appendix A** or contact your Technical Support Representative for help.

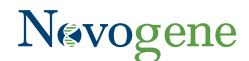

## **Library name and sub-library name:**

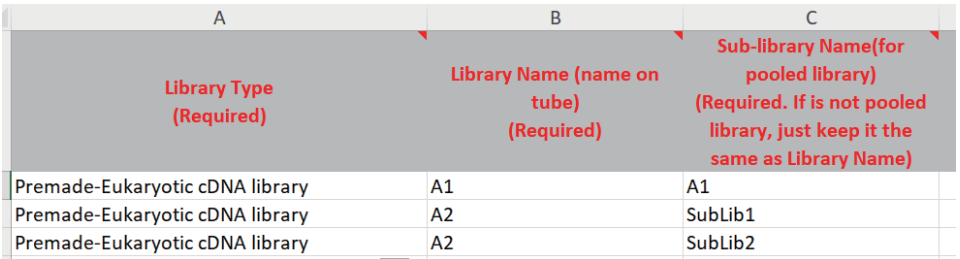

Library and sub-library names are limited to 17 characters and can only contain letters, numbers, or underscores (no spaces or any other special characters, e.g. #, +, -, etc.)

**Tip**: If you have already labeled your samples, and they violate our naming rules, please contact Technical Support for help

• Non-Pooled Libraries (samples containing a single library) - See sample 'A1' above: **Library Name** = Name on the sample tube (must match exactly, no exceptions) **Sub-library Name** = Same as the 'Library Name'

• Pooled Libraries (Sample containing multiple libraries, aka sub-libraries, within the same tube) - See sample 'A2' above:

**Library Name** = Name on the sample tube (must match exactly, no exceptions). Each sub-library must have the same 'Library Name' (this links all sub-libraries to the same tube/sample) **Sub-library Name** = Must be unique and cannot match any other sub-library name

## **Data Delivery Method:**

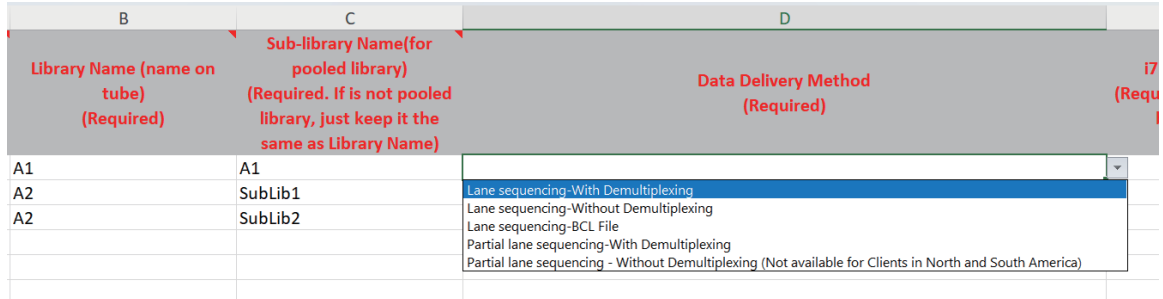

#### Choose the data delivery method that meets your project needs:

**Lane sequencing** (for clients purchasing an entire lane – Novaseq 6000, Novaseq X Plus, or Hiseq)

- $With$  demultiplexing  $\rightarrow$  Novogene will demultiplex your data. Index information is required (next section)
- Without demultiplexing  $\rightarrow$  Novogene will not demultiplex your data, but we do require some index information. Please see the next section for help.
- *BCL File* → Delivery of the run BCL file. Index information is not required (please reach out to your Technical Support representative **asap** if you have not done so already)

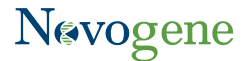

**Partial Lane sequencing** (for clients purchasing a partial Novaseq S4 lane):

- $W$ ith demultiplexing  $\rightarrow$  Novogene will demultiplex your data, requires index information
- $\bullet$  Without demultiplexing  $\rightarrow$  UNAVAILABLE (partial lane libraries **must** be demultiplexed)

## **i7 and i5 Index Information:**

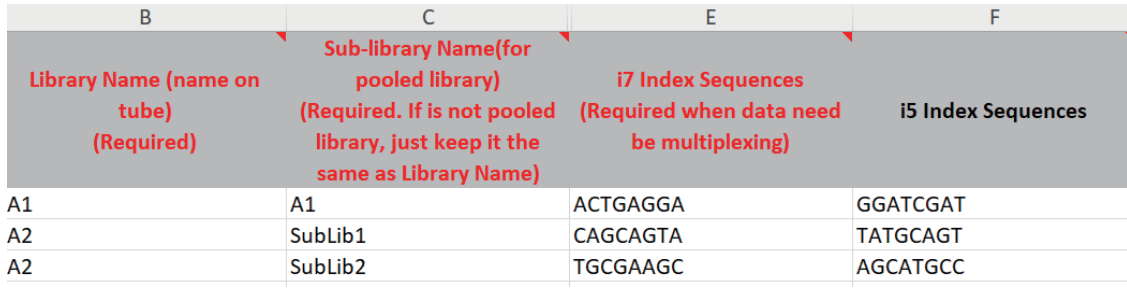

#### • Index orientation

- All index sequences should be provided in the V1.0 orientation (workflow A/Forward)
- **See Appendix B** for more information
- i7 index information is required for every library/sub-library\*
- i5 index is **optional** (include if your library is dual indexed)

## **Insert Size and Library Status:**

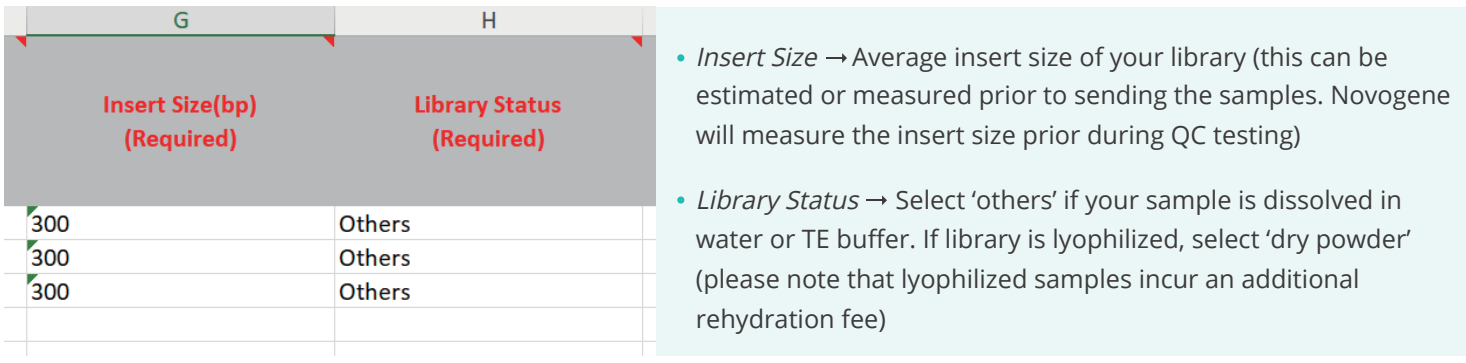

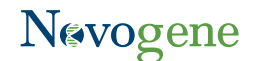

## <span id="page-8-0"></span>**Total Data Amount and Data Unit:**

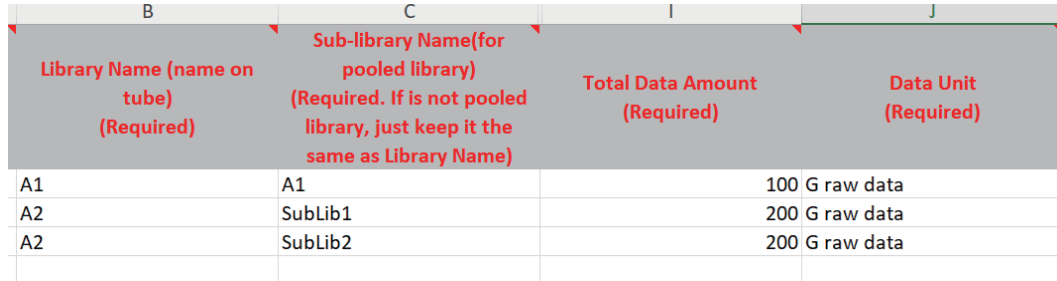

#### • Total Data Amount  $\rightarrow$  Amount of data requested per library

The total amount of data requested should match the amount of data on your Novogene quotation

Note about pooled libraries: The data amount listed for each sub-library in the pool should be the same and should reflect the amount of data requested **for the entire pooled sample**.

In the example above, the pooled library A2 will receive 200 Gb raw data total. Each sub-library will receive an amount of data that is dependent on the ratio of libraries within the pool (the pooling ratio is determined prior to sending the sample to Novogene and *cannot be adjusted by our lab*)

#### $\bullet$  Data Unit  $\rightarrow$  Must be listed as 'G raw data'

If you need assistance converting from 'M raw reads' to 'G raw data', please see **Appendix C** or reach out to your technical support representative for assistance

## **Step 5: Upload the excel template**

## Drag and drop the file OR click the '**upload your file**' button and upload the file from your computer

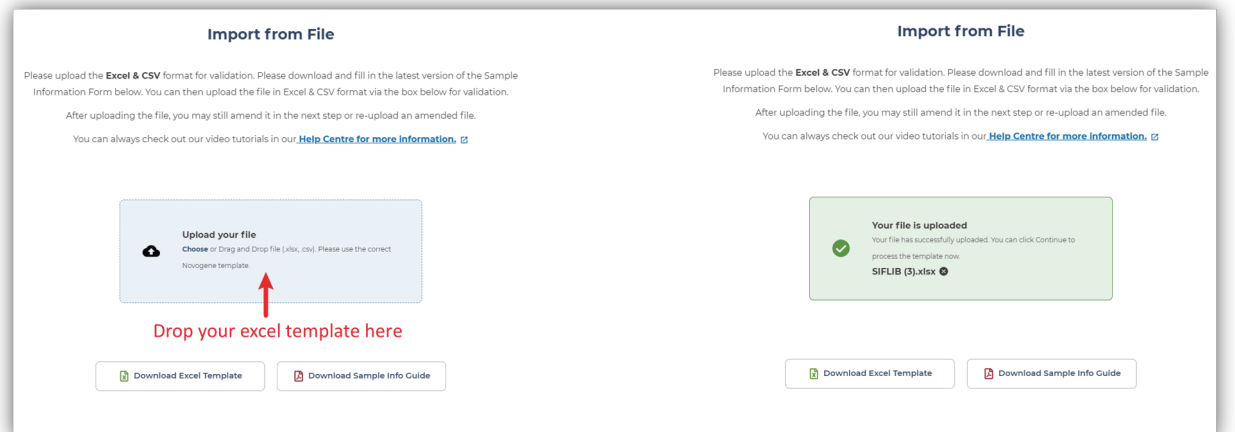

Once the upload is complete, the upload box should turn from **blue** to **green**

Click '**Continue**'

## <span id="page-9-0"></span>**Step 6: Confirm all samples were uploaded successfully**

After uploading the excel file, the system will review the information and will notify you of any issues

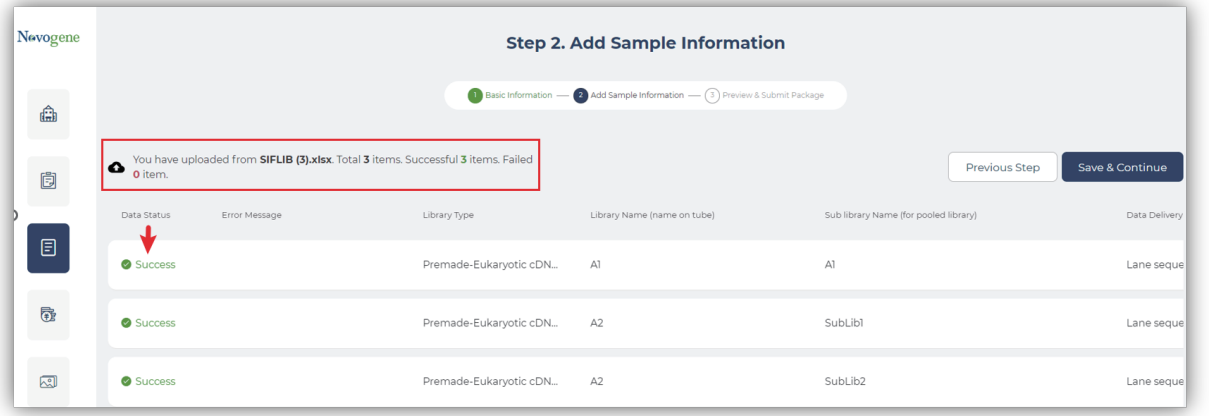

- At the top of the screen, you can view the number of **successful** and **failed** samples In this example, all three libraries were uploaded successfully (no issues)
- Click **Save & Continue** if the file was uploaded correctly. If not, see the example below for further instructions.

### Example: One or more samples failed to upload

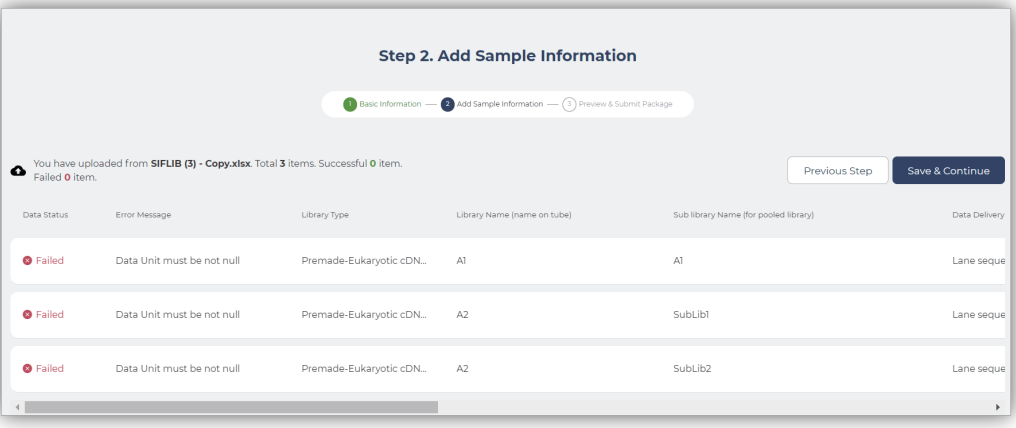

- Above is an example of a failed upload
- A description of the problem will appear under the 'Error Message' field (in this example, the data unit was not specified, and the upload failed)

## **To revise:**

#### 1.Click **Previous Step**

- 2.Fix the mistake on the excel form
- 3.Re-upload the edited/fixed form and click **Continue**
- 4.Make sure all samples are listed as successful. If so, click **Save & Continue**

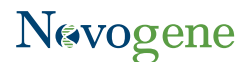

## <span id="page-10-0"></span>**Step 7: Review and lane assignment\***

\*Lane assignment is only for full lane sequencing projects. **Partial lane customers please skip to the section below**

#### **1** Click' lane sequencing assignment'

- 2 On the next screen, select the libraries you'd like sequenced on the same lane (In this example, both libraries A1 and A2 are to be sequenced on the same lane). Then select '**Sequence in the Same Lane**'
- **B** Confirm the total data amount is correct
	- Novaseq S4 lanes produce 800 G raw data
	- Hiseq lanes produce 110 G raw data
	- Novaseq X-Plus 10B lanes produce 375 G raw data Novaseq X-Plus 25B lanes produce 1000 G raw data
- 4 Adjust the % of PhiX spike in per lane
	- If no PhiX is required, leave blank (do not add '0%')
	- . If you are not sure about the PhiX spike in, please check your library prep kit or reach out to Technical Support for assistance

#### 5 Click **Continue**, then **Save & Continue**

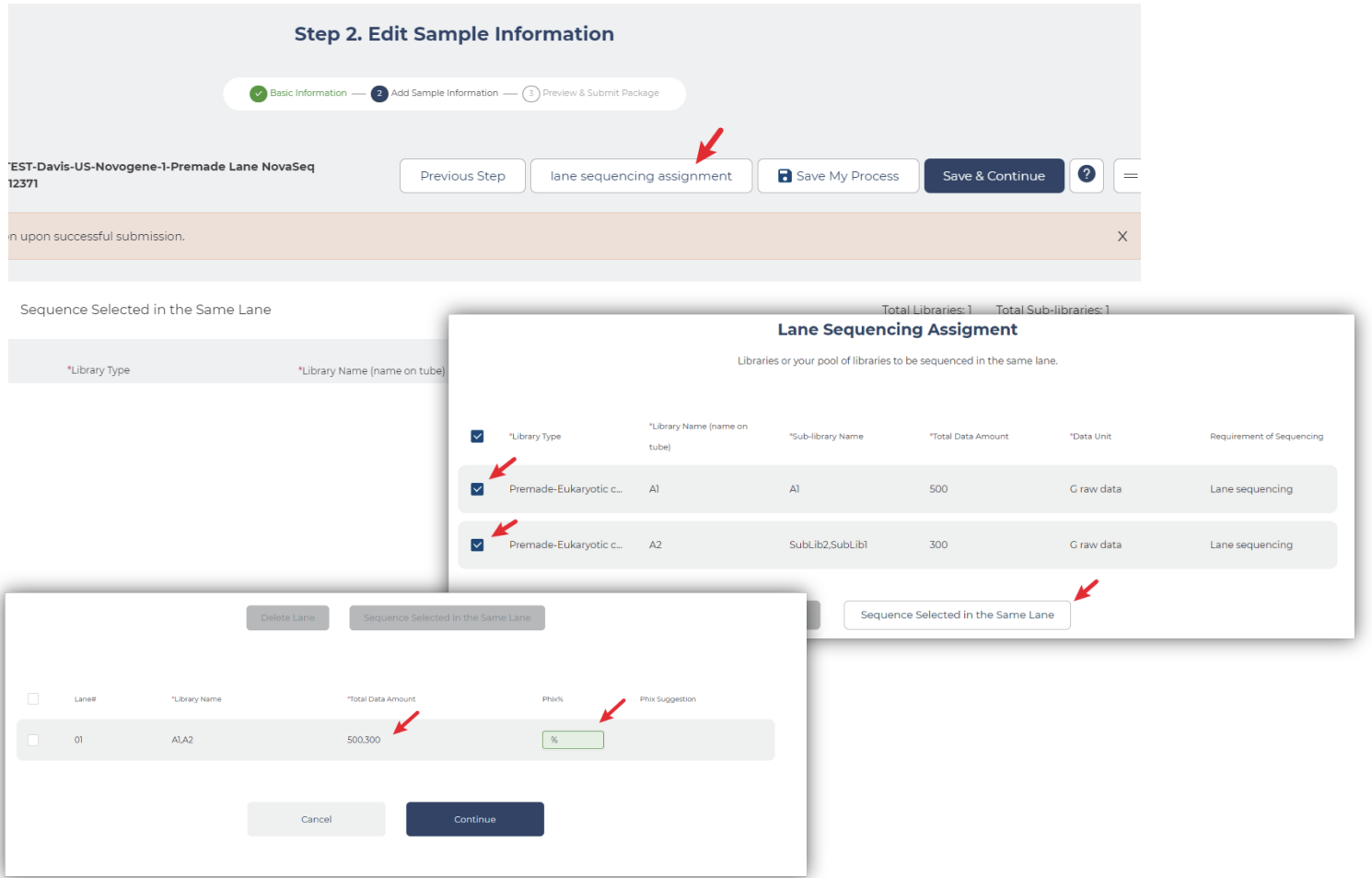

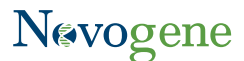

## <span id="page-11-0"></span>Partial lane customers:

Review all information one more time, then click '**Save & Continue**' if everything is correct

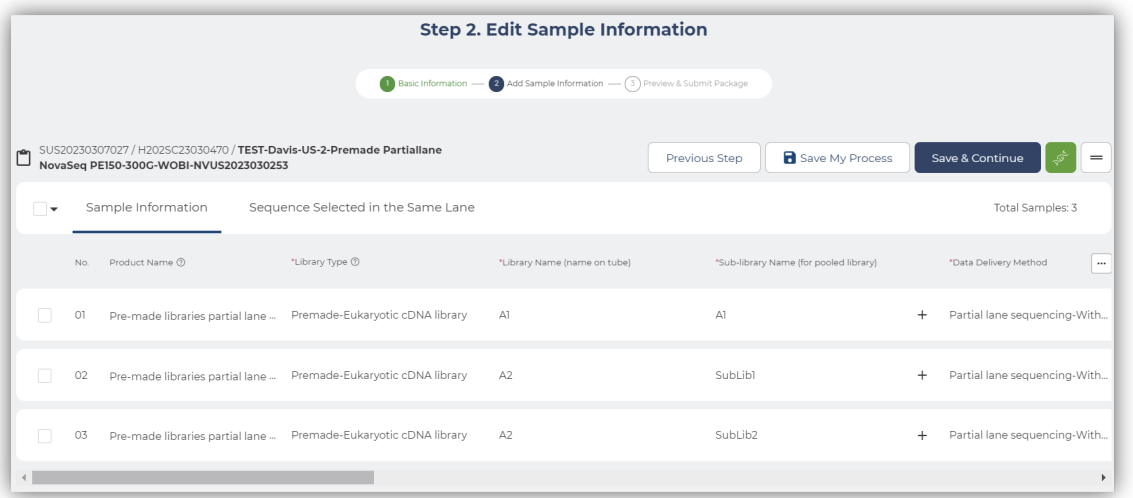

# **Step 8: Index check**

All index sequences are compared against a database to help ensure the sequences are in the correct orientation for demultiplexing. You may be prompted to review your index sequences if any potential issues are detected

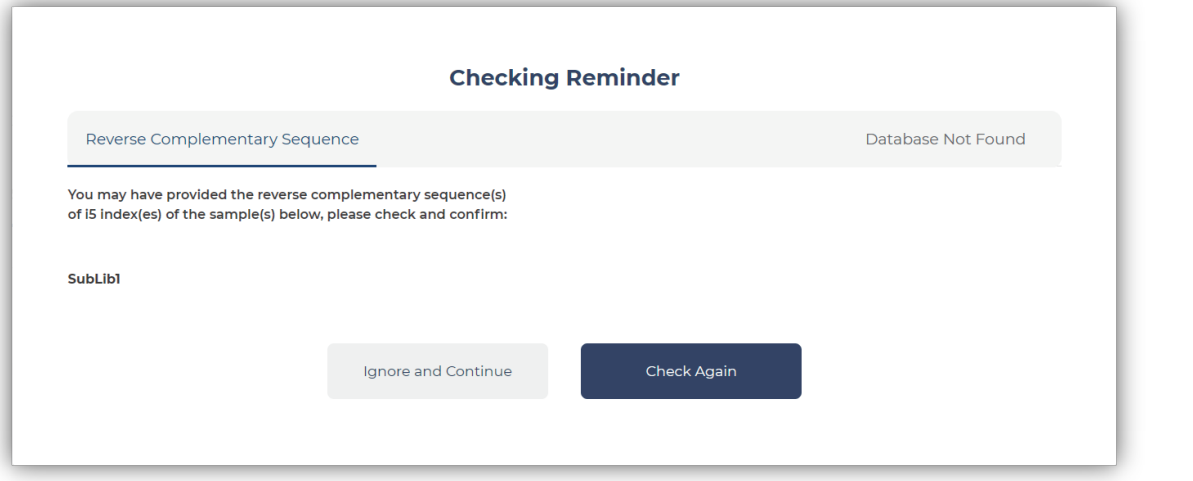

#### Error code: Reverse Complementary Sequence

- Libraries with an index *potentially\** submitted in the incorrect orientation will be listed here
- **Reminder**: all indexes should be submitted using the V1.0 orientation (workflow A/Forward)

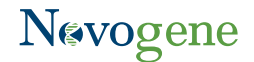

#### <span id="page-12-0"></span>Error code: Database Not Found

Libraries with an index that is not listed in the database. This could be due to a mistake in the sequence or because the index is part of a kit that is not included in the database\*

\* Please note that our database does not include ALL index sequences for every kit/manufacturer. If you are confident your index is in the correct orientation, you can ignore these warnings and proceed. **Keep in mind that additional fees/penalties may apply if the incorrect index results in complications during demultiplexing.**

To Continue → Click '**Ignore and Continue**'

To Revise  $\rightarrow$  Click '**Check Again'** and complete the following steps:

Click '**Previous Step**' 1

- **2** Edit/revise the index sequences on your excel form and re-upload when finished
- Proceed through all other steps, as indicated above, then click '**Save & Continue**' to proceed to the final steps 3

## **Step 9: Provide shipping information and review the pre-shipping checklist**

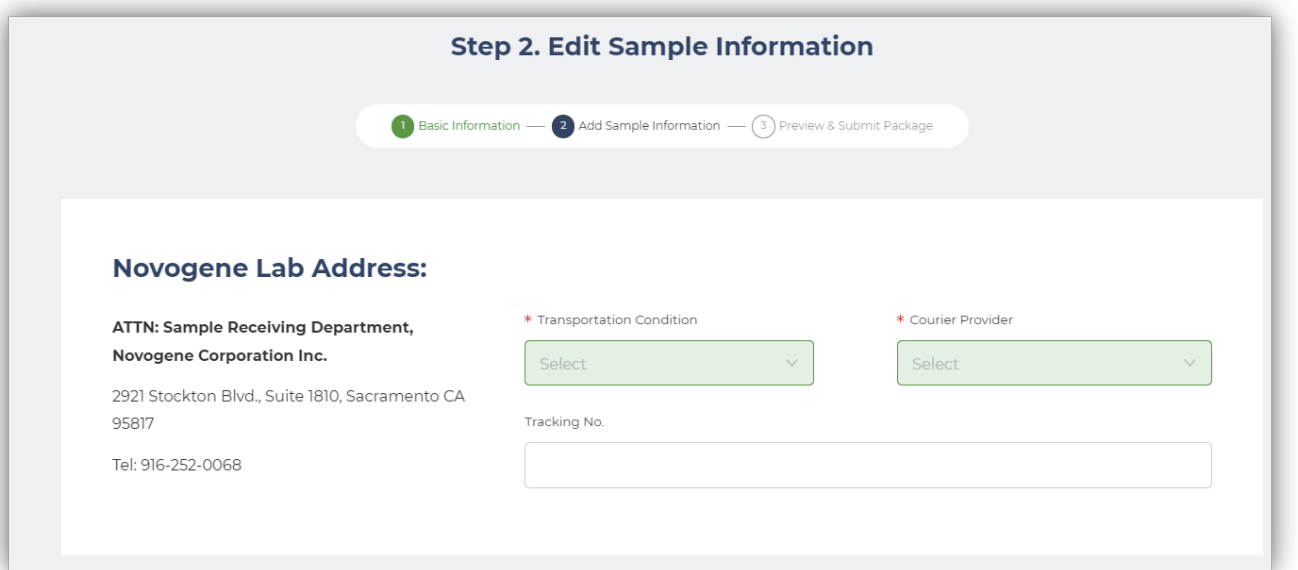

- Select the correct transportation condition from the dropdown list
- . We highly recommend that you include dry ice in all shipments.
- How much dry ice should I include? At least 10 lb per day of shipping (e.g. overnight shipments should include ~10 lb of dry ice)
- Can I ship samples on any day of the week? No, please only ship samples Mon Wed to help minimize shipping-related issues/delays

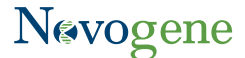

- <span id="page-13-0"></span>Select the shipping courier from the dropdown list
- Provide a Tracking #, if available (if not, no worries! Please share the tracking # with your Technical Support representative when you have it)
- **Novogene Shipping Address:**

**ATTN: Sample Receiving Department Novogene Corporation Inc. 2921 Stockton Blvd. Suite 1810 Sacramento, CA 95817 Tel: 916-252-0068**

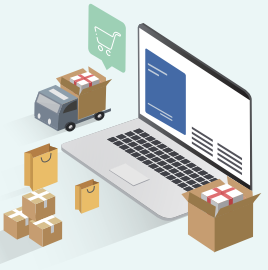

## Please take a moment to review all shipping instructions (*this can prevent any unnecessary delays and will* ensure your samples are processed efficiently):

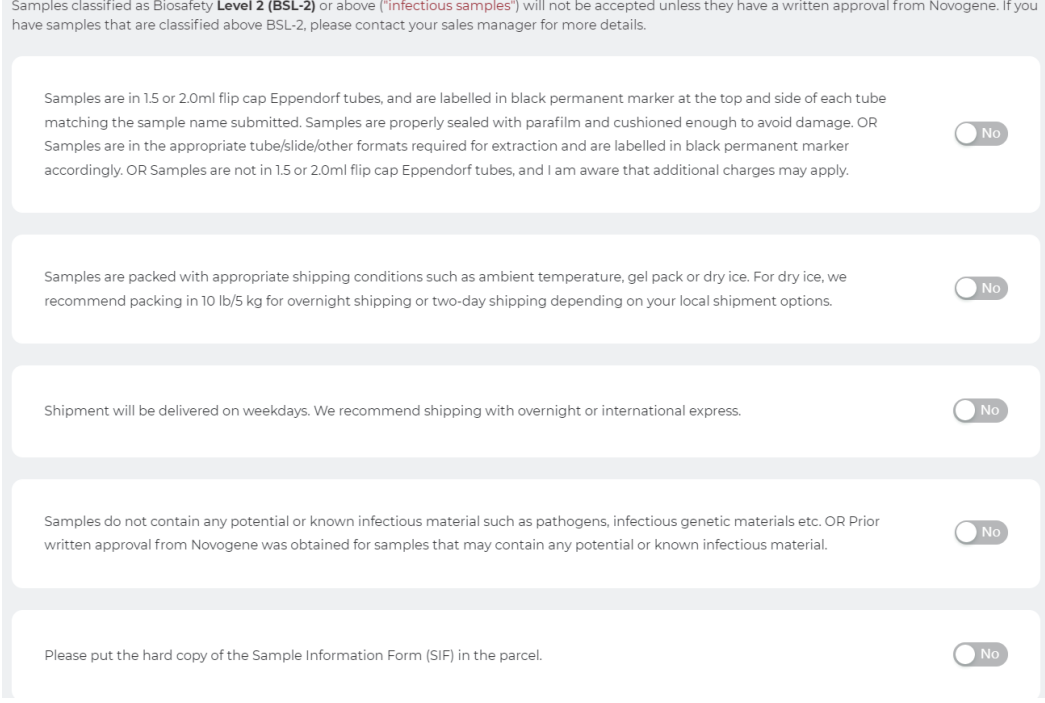

- After reviewing each item, click the toggle to **YES**
- Please remember that **we cannot accept** any samples that are classified as **BSL2 or above**. If you are sending samples BSL2 or higher (or you are not sure), *please contact your Technical Support representative before shipping*

## **Step 10: Final review and submission**

- . In this final step, please take one final opportunity to review your sample information
- If everything looks correct, click **Submit**
- **Congratulations**, you're finished!

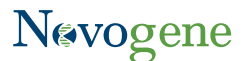

## <span id="page-14-0"></span>**Step 11: Technical support review and approval**

### What happens after you submit the Sample Information Form?

- **O** Your designated Technical Support representative will review your submission within 1-2 hr
- After reviewing, your Technical Support representative will either approve the form (if everything looks good), or reject the form (if there is a problem)

If Approved  $\rightarrow$  You'll receive an email notification confirming that you can ship your samples.

If Rejected  $\rightarrow$  You'll receive an email notifying you that the form was rejected. Your Technical Support representative will reach out with more information to help you correct the form. After making those corrections, you'll need to re-submit the form (following the steps above).

# **Thank you for taking the time to review our sample submission guide. Please don't hesitate to contact us if you have ANY questions. Happy sequencing!**

## Appendix A: Choosing the correct library type on the Sample Information Form

Please use the table below to help select the correct library type for 10X Genomics libraries and other related libraries. If you do not see your specific library type here, please reach out to Technical Support for help

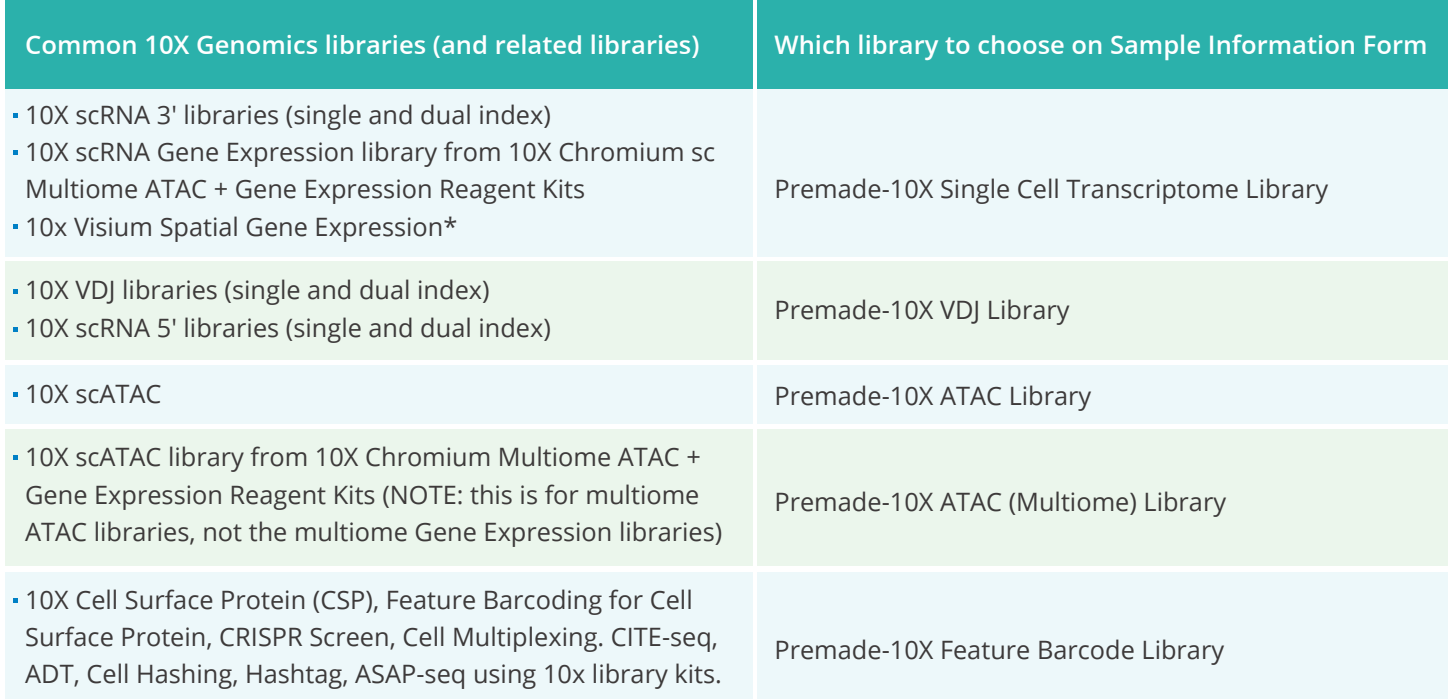

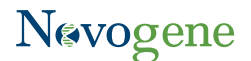

## Appendix B: Choosing the correct index orientation

#### **Our demultiplexing software requires the index sequence in V1.0 orientation (workflow A/forward).**

For the i7 index, please refer to "i7 bases for sample sheet" in your library preparation guide. For the i5 index, please select "i5 Bases for Sample Sheet NovaSeq 6000 with v1.0 reagent kits".

#### **Here is an example from Illumina:**

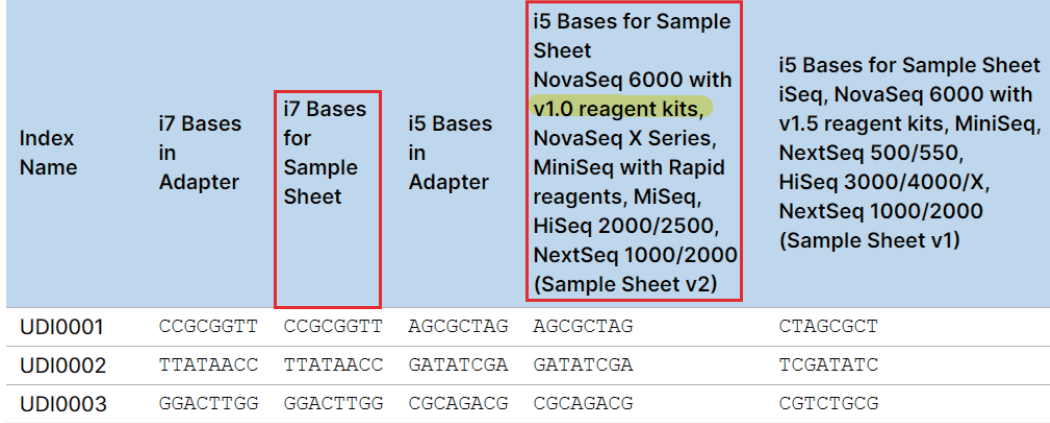

#### **Here is an example from 10X Genomics Dual Index Kit TT, Set A:**

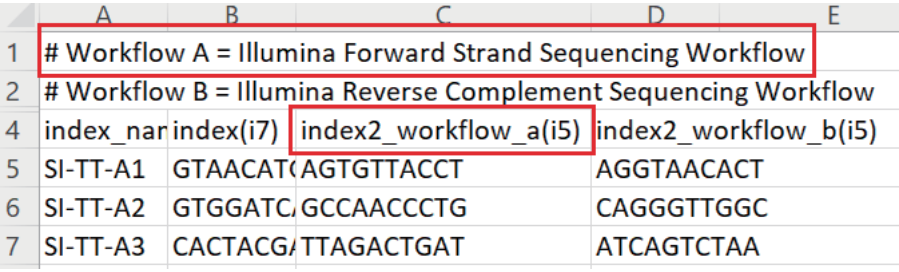

## Appendix C: Converting from M raw read pairs to G of raw data

 Please use the formula below to quickly convert from M raw reads to G. Note that this formula is only applicable for PE150 sequencing projects.

G of raw data = (# of M raw read pairs)  $x(0.3)$ 

#### **Example:**

20 M read pairs = ??? G of raw data

G of raw data = (M read pairs)  $x(0.3) = (20) x(0.3) = 6$  G of raw data

Why is 0.3 used in the equation? This corresponds to 300 bp, which is the combined read length of read 1 and read 2 in PE150 sequencing. We would obtain the same answer if we multiplied 300 bp by 20 million (try it!)

# Nevogene

# Novogene Corporation Inc.

2921 Stockton Blvd. Suite 1810, Sacramento CA 95817

**T** 916-252-0068 ext. 383 **x** inquiry\_us@novogene.com **@** www.novogene.com

Copyright©2011-2024 Novogene Corporation. All Rights Reserved. Information and specifications are subject to change at any time without notice.

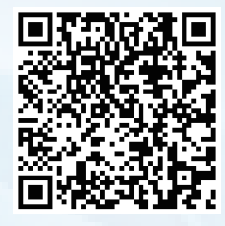

Follow us on LinkedIn